# ROL SHENT BOHZ

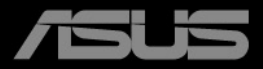

Перша редакція Вересень 2022

#### **Авторське право © 2022 ASUSTeK COMPUTER INC. Усі права захищено.**

Жодна частина цього посібника, включаючи продукти та програмне забезпечення, описані в ньому, не може бути відтворена, передана, розшифрована, збережена в пошуковій системі або перекладена на будь-яку мову в будь-якій формі або будь-якими способами, крім документації, що зберігається покупцем з метою резервного копіювання, без явного письмового дозволу ASUSTeK COMPUTER INC. ("ASUS").

Гарантія або послуга на продукт не буде продовжена, якщо: (1) продукт відремонтовано, модифіковано або змінено, якщо тільки такий ремонт, модифікація змін не дозволені письмово ASUS; або (2) серійний номер продукту зіпсований або відсутній.

ASUS НАДАЄ ЦЕЙ ПОСІБНИК "ЯК Є" БЕЗ ГАРАНТІЙ БУДЬ-ЯКОГО ВИДУ, ВИРАЖЕНИХ ЯВНО АБО ОПОСЕРЕДКОВАНО, ВКЛЮЧАЮЧИ, АЛЕ НЕ ОБМЕЖЮЧИСЬ НЕПРЯМИМИ ГАРАНТІЯМИ ТА УМОВАМИ ВИКОРИСТАННЯ ПРОДУКЦІЇ ТА ПРИГОДНОСТІ ДЛЯ КОНКРЕТНОЇ ЦІЛІ. НІ В ЯКОМУ ВИПАДКУ ASUS, ЙОГО ДИРЕКТОРИ, СЛУЖБОВЦІ, ПРАЦІВНИКИ ТА АГЕНТИ НЕ НЕСУТЬ ВІДПОВІДАЛЬНОСТІ ЗА БУДЬ-ЯКІ СПЕЦІАЛЬНІ, НЕПРЯМІ АБО ОПОСЕРЕДКОВАНІ ПОШКОДЖЕННЯ (ВКЛЮЧАЮЧИ ЗБИТКИ ТА ВТРАТУ ПРИБУТКІВ, ВТРАТУ БІЗНЕСУ, ВТРАТУ МОЖЛИВОСТІ ЕКСПЛУАТАЦІЇ АБО ДАНИХ, ПРИЗУПИНЕННЯ РОБОТИ І ТОМУ ПОДІБНЕ), НАВІТЬ, ЯКЩО ASUS ПОВІДОМЛЯВ ПРО МОЖЛИВОСТЬ ТАКИХ ПОШКОДЖЕНЬ, ЩО ВИНИКАЮТЬ ЧЕРЕЗ БУДЬ-ЯКІ ДЕФЕКТИ ТА ПОМИЛКИ У ЦЬОМУ КЕРІВНИЦТВІ ТА ПРОДУКТІ.

ТЕХНІЧНІ ХАРАКТЕРИСТИКИ ТА ІНФОРМАЦІЯ, ЩО МІСТИТЬСЯ В ЦЬОМУ ПОСІБНИКУ, НАДАЮТЬСЯ ТІЛЬКИ ДЛЯ ІНФОРМАЦІЙНОГО ВИКОРИСТАННЯ І МОЖУТЬ БУТИ ЗМІНЕНІ В БУДЬ-ЯКИЙ ЧАС БЕЗ ПОВІДОМЛЕННЯ, А ТАКОЖ НЕ ПОВИННІ РОЗГЛЯДАТИСЯ ЯК ЗОБОВ'ЯЗАННЯ ASUS. ASUS НЕ БЕРЕ НА СЕБЕ НІЯКОЇ ВІДПОВІДАЛЬНОСТІ ТА НІЯКОГО ЗОБОВ'ЯЗАННЯ ЗА БУДЬ-ЯКІ ПОМИЛКИ ТА НЕТОЧНОСТІ, ЯКІ МОГУТЬ ЗНАЧИТИСЯ В ЦЬОМУ ПОСІБНИКУ, ВКЛЮЧАЮЧИ ПРОДУКТИ ТА ПРОГРАМНЕ ЗАБЕЗПЕЧЕННЯ, ОПИСАНІ В НЬОМУ.

Продукти та корпоративні назви, що містяться в цьому посібнику, можуть бути зареєстрованими товарними знаками або авторськими правами відповідних компаній, і можуть використовуватися лише для ідентифікації або пояснення та на користь власників без наміру їх порушувати.

# **Зміст**

# **Зміст**

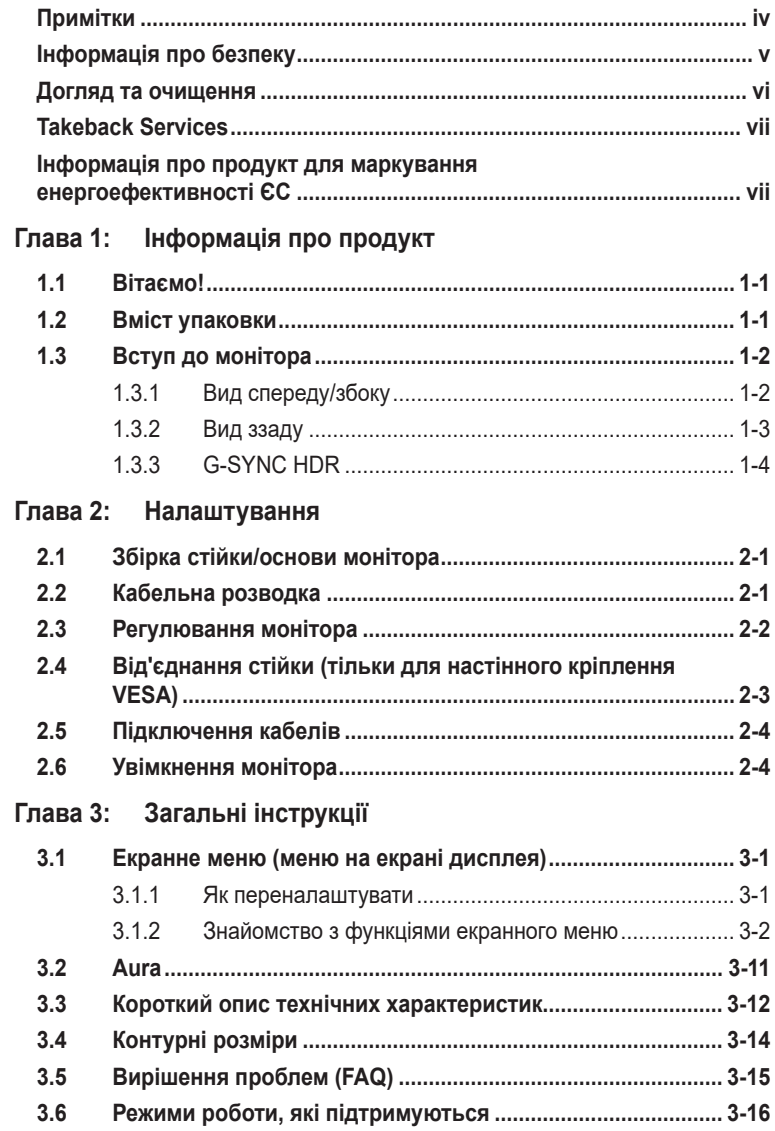

# <span id="page-3-0"></span>**Примітки**

#### **Заява Федеральної комісії зв'язку**

Цей пристрій відповідає вимогам Частини 15 правил FCC. На функціонування пристрою поширюються такі дві умови:

- Даний пристрій не повинен створювати шкідливих перешкод, та
- Даний пристрій має допускати отримані перешкоди, включаючи перешкоди, які можуть порушити нормальну роботу пристрою.

Це обладнання перевірено й визнано таким, що відповідає обмеженням, встановленим для цифрових пристроїв Класу B відповідно до частини 15 правил Комісії FCC. Ці обмеження призначено для забезпечення належного захисту від шкідливих перешкод у житловому середовищі. Це обладнання генерує, використовує та може випромінювати радіочастотну енергію, а якщо воно не встановлено та не використовується відповідно до інструкцій, то може спричиняти шкідливі перешкоди для радіозв'язку. Проте немає жодної гарантії, що у певному варіанті встановлення перешкоди не виникатимуть. Якщо це обладнання викликає шкідливі перешкоди при прийомі радіо- і телевізійних сигналів (які можна перевірити вимкнувши і увімкнувши пристрій), користувачу рекомендується спробувати усунути перешкоди за допомогою наведених нижче заходів:

- Налаштуйте або змініть розташування прийомної антени.
- Збільшіть відстань між цим пристроєм і приймачем.
- Під'єднайте пристрій до розетки електроживлення, не зв'язаної з тією, до якої підключений приймач.
- Зверніться по допомогу до продавця або фахівця з телевізійної або радіотехніки.

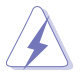

Для забезпечення відповідності вимогам FCC необхідно використовувати екрановані кабелі для підключення монітора до відеокарти. Попереджаємо, що зміни чи модифікації у цьому пристрої, які не були чітко схвалені відповідальною стороною, можуть призвести до позбавлення користувача права користування обладнанням.

#### **Заява Канадського департаменту зв'язку**

Цей цифровий прилад не перевищує обмежень класу В щодо випромінювання радіошуму від цифрових приладів, встановлених Положеннями про радіоперешкоди Канадського департаменту зв'язку.

Цей цифровий пристрій класу B відповідає канадському стандарту ICES-003.

This Class B digital apparatus meets all requirements of the Canadian Interference - Causing Equipment Regulations.

<span id="page-4-0"></span>Cet appareil numérique de la classe B respecte toutes les exigences du Réglement sur le matériel brouiller du Canada.

# FAT

# **Інформація про безпеку**

- Перед налаштуванням монітора уважно прочитайте всю документацію, що додається до упаковки.
- Щоб уникнути пожежі або удару струмом, ніколи не піддавайте монітор впливу дощу або вологи.
- Ніколи не намагайтеся відкрити корпус монітора. Небезпечна висока напруга всередині монітора може призвести до серйозних фізичних травм.
- Якщо джерело живлення зіпсовано, не намагайтеся виправити це самостійно. Зверніться до кваліфікованого технічного спеціаліста або до продавця.
- Перш ніж використовувати продукт, переконайтесь, що всі кабелі підключені правильно, а кабелі живлення не пошкоджені. Якщо ви виявите пошкодження, негайно зверніться до дилера.
- Вирізи і отвори на задній або верхній частині корпуса передбачені для вентиляції. Не закривайте ці отвори. Ніколи не розміщуйте цей продукт поблизу або над радіатором або джерелом тепла, якщо не забезпечена належна вентиляція.
- Електроживлення монітора повинно відповідати параметрам джерела живлення, позначеним на етикетці. Якщо ви не впевнені щодо параметрів живлення у вашому домі, зверніться до продавця або в місцеву електрокомпанію.
- Використовуйте відповідну вилку живлення, яка відповідає місцевим стандартам живлення.
- Не перевантажуйте розетки та подовжувачі. Перевантаження може призвести до пожежі або ураження електричним струмом.
- Уникайте паподання пилу, вологи та перепадів температури. Не розміщуйте монітор у місцях, де він може намокнути. Розміщуйте монітор на стійкій поверхні.
- Відключайте пристрій від мережі під час грози або якщо він не буде використовуватися протягом тривалого часу. Це захистить монітор від пошкодження внаслідок стрибків напруги.
- Ніколи не штовхайте предмети та не проливайте будь-яку рідину в отвори на корпусі монітора.
- Щоб забезпечити задовільну роботу, використовуйте монітор лише на комп'ютерах зі списком UL, які мають відповідні налаштовані розетки з позначкою 100-240 В змінного струму.
- <span id="page-5-0"></span>• Якщо у вас виникають технічні проблеми з монітором, зверніться до кваліфікованого технічного спеціаліста або продавця.
- Налаштування елементу керування гучності, а також еквалайзера на інші настройки, окрім центрального положення, може збільшити вихідну напругу навушників/головних телефонів і, як наслідок, рівень звукового тиску.
- Адаптер використовується лише для цього монітора, не використовуйте його для інших цілей. Ваш пристрій використовує одне з наступних джерел живлення:

- Виробник: Delta Electronics Inc., Модель: ADP-180TB HS

• Переконайтеся, що шнур живлення під'єднано до розетки із заземленням.

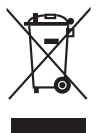

Цей символ перекресленого смітника вказує на те, що продукт (електричне, електронне обладнання та таблетковий акумулятор, що містить ртуть) не слід утилізувати серед міських побутових відходів. Прочитайте місцеві правила щодо утилізації електронних продуктів.

## **Догляд та очищення**

- Перш ніж піднімати або переставляти монітор, краще від'єднайте кабелі та шнур живлення. Дотримуйтесь правильних способів підйому, розміщуючи монітор. Коли підіймаєте або переносите монітор, беріться за краї монітора. Не піднімайте дисплей за стійку чи шнур.
- Очищення. Вимкніть монітор та від'єднайте кабель живлення. Очищуйте поверхню монітора безворсовою неабразивною тканиною. Стійкі плями можна видалити тканиною, змоченою м'яким миючим засобом.
- Уникайте використання очищувача, що містить спирт або ацетон. Використовуйте очищувач, призначений для моніторів. Ніколи не розпилюйте очищувач безпосередньо на екран, оскільки він може потрапити всередину монітора та спричинити ураження електричним струмом.

#### **Наступні ознакки є нормальними для монітора:**

- Екран може блимати під час першого використання через характер флуоресцентного світла. Вимкніть перемикач живлення і знову увімкніть його, щоб переконатися, що екран перестав блимати.
- Залежно від використовуваних шпалер робочого столу на екрані можна помітити нерівномірний розподіл яскравості.
- Коли одне і те ж зображення відображається годинами, після перемикання зображення може залишитися залишкове зображення попереднього екрана. Екран відновиться повільно, або ви можете вимкнути перемикач живлення на кілька годин.
- Якщо екран стає чорним або блимає, або більше не може працювати, зверніться до свого дилера або сервісного центру, щоб це виправити. Не ремонтуйте екран самостійно!

#### <span id="page-6-0"></span>**Конвенції, використані у цьому посібнику**

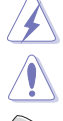

ПОПЕРЕДЖЕННЯ: Інформація для запобігання травмування під час виконання завдання.

УВАГА: Інформація для запобігання пошкодження компонентів під час виконання завдання.

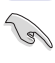

ВАЖЛИВО: Інформація, якій ви ПОВИННІ слідувати для виконання завдання.

ПРИМІТКА: Поради та додаткова інформація для допомоги у виконанні завдання.

#### **Де знайти більше інформації**

Зверніться до наступних джерел для отримання додаткової інформації та оновлень продуктів та програмного забезпечення.

**1. Веб-сайти ASUS**

Веб-сайти ASUS у всьому світі надають оновлену інформацію про апаратні та програмні продукти ASUS. Зайдіть на сайт http://www.asus.com

**2. Факультативна документація**

У ваш пакет продуктів може входити додаткова документація, яку, можливо, додав ваш дилер. Ці документи не входять до стандартного пакету.

**3. Про мерехтіння** https://www.asus.com/Microsite/display/eye\_care\_technology/

# **Takeback Services**

ASUS recycling and takeback programs come from our commitment to the highest standards for protecting our environment. We believe in providing solutions for our customers to be able to responsibly recycle our products, batteries and other components as well as the packaging materials.

Please go to http://csr.asus.com/english/Takeback.htm for detail recvcling information in different region.

### **Інформація про продукт для маркування енергоефективності ЄС**

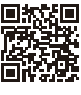

PG27AON

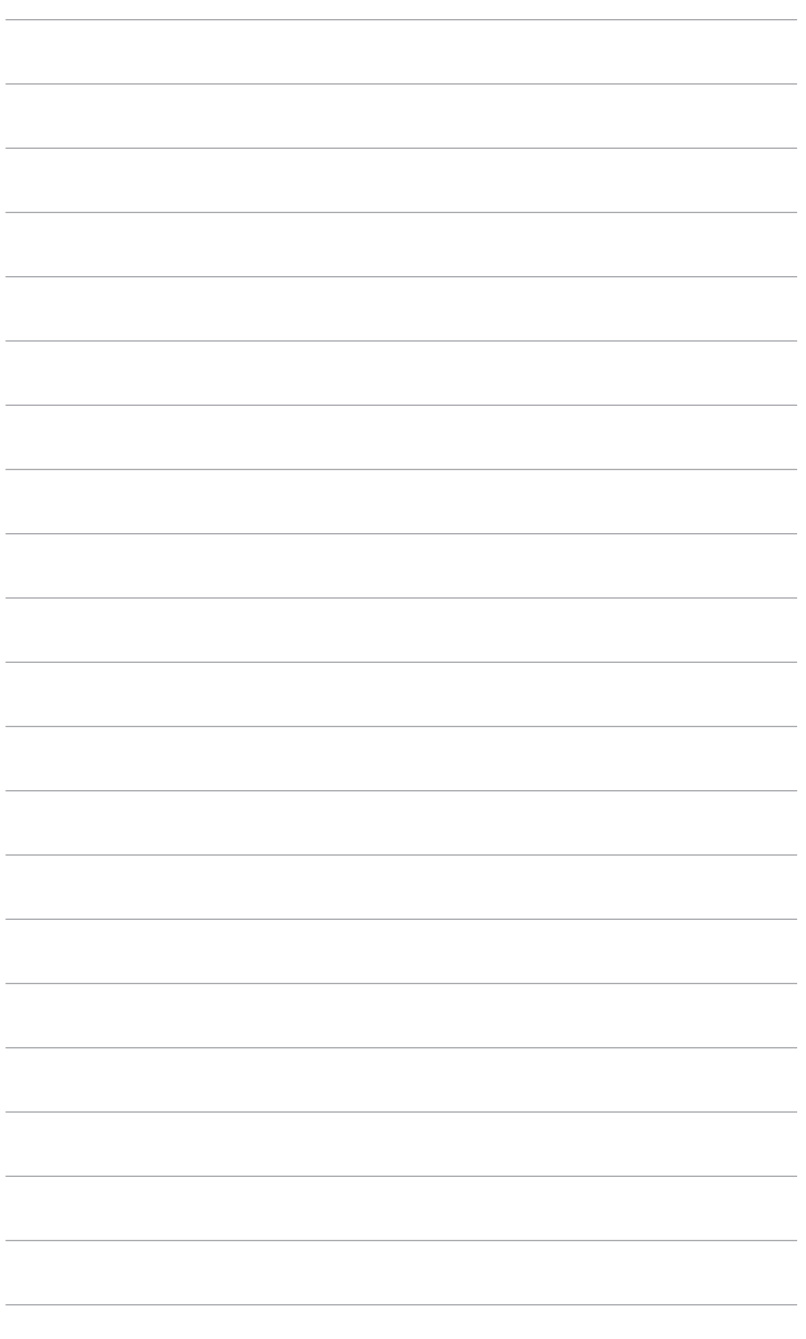

# <span id="page-8-0"></span>**1.1 Вітаємо!**

Дякуємо, що купили PK-монітор ASUS<sup>®</sup>!

Найновіший широкоформатний РК-монітор від ASUS має ширший, яскравіший і кришталево чистий дисплей, а також безліч функцій, які покращують якість перегляду.

За допомогою цих функцій ви можете насолоджуватися зручністю та чудовими візуальними враженнями, які забезпечує монітор!

# **1.2 Вміст упаковки**

Перевірте пакунок на наявність таких предметів:

- РК-монітор
- Основа монітора
- Коротке керівництво по старту
- Гарантійний талон
- Адаптер живлення
- Шнур живлення
- $\checkmark$  Кабель DP
- $\checkmark$  Кабель HDMI
- $\checkmark$  Кабель USB
- Кришка вхідного/вихідного порту
- Звіт про випробування калібрування кольору
- Вітальна листівка ROG з конвертом
- $\checkmark$  Наклейка ROG

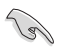

Якщо хоча б один із перелічених вище компонентів пошкоджений або відсутній, негайно зверніться до продавця.

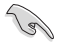

Якщо протягом приблизно 10 хвилин не буде виявлено сигнал, монітор автоматично перейде в режим енергозбереження.

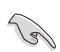

Вентилятори монітора можуть продовжувати працювати після його вимкнення. Якщо в меню «Power Setting (Налаштування живлення)» вибрано режим енергозбереження, вентилятори зупиняються через 9 хвилин після вимкнення монітора.

# <span id="page-9-0"></span>**1.3 Вступ до монітора**

#### **1.3.1 Вид спереду/збоку**

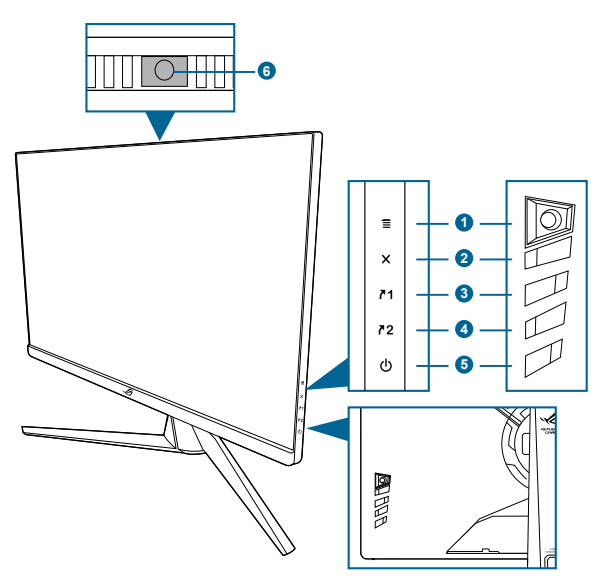

- 1.  $\equiv$  ( $\circledcirc$  5-позиційна) кнопка
	- Вмикає екранне меню. Вмикає вибраний пункт екранного меню.
	- Збільшує/зменшує значення або переміщує ваш вибір вгору/вниз/ вліво/вправо.
	- Вмикає екранне меню, коли монітор переходить у режим очікування або відображає повідомлення "NO SIGNAL" (НЕМА СИГНАЛУ).

#### 2.  $\mathsf{X}$  кнопка

- Вихід з пункту екранного меню.
- Переключайте функції Key Lock (Блокування клавіш) між увімкненням та вимкненням шляхом тривалого натискання протягом 5 секунд.
- Вмикає екранне меню, коли монітор переходить у режим очікування або відображає повідомлення "NO SIGNAL" (НЕМА СИГНАЛУ).
- $3.$   $\sqrt{1}$  кнопка
	- За умовчанням: GamePlus.
	- Щоб змінити функцію швидкого доступу, перейдіть до меню Shortcut (Комбінація клавіш) > Shortcut 1 (Комбінація клавіш 1).
	- Вмикає екранне меню, коли монітор переходить у режим очікування або відображає повідомлення "NO SIGNAL" (НЕМА СИГНАЛУ).
- <span id="page-10-0"></span>4  $^{\prime}$ <sup>2</sup> кнопка
	- За умовчанням: GameVisual.
	- Щоб змінити функцію швидкого доступу, перейдіть до меню Shortcut (Комбінація клавіш) > Shortcut 2 (Комбінація клавіш 2).
	- Вмикає екранне меню, коли монітор переходить у режим очікування або відображає повідомлення "NO SIGNAL" (НЕМА СИГНАЛУ).
- 5. Кнопка живлення/індикатор живлення
	- Увімкнення/вимкнення монітора.
	- Визначення кольору індикатора живлення відповідає таблиці нижче.

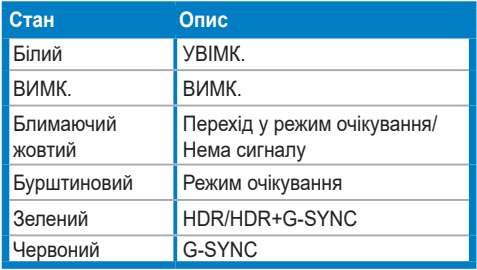

6. Датчик навколишнього освітлення.

#### **1.3.2 Вид ззаду**

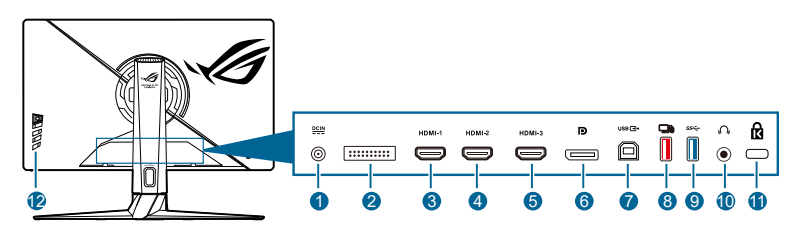

- **1. Порт DC IN.** Цей порт необхідний для підключення шнура живлення.
- **2. Тільки для обслуговуючого персоналу.**
- **3. Порт HDMI-1.** Цей порт призначений для підключення пристрою, сумісного з HDMI.
- **4. Порт HDMI-2.** Цей порт призначений для підключення пристрою, сумісного з HDMI.
- **5. Порт HDMI-3.** Цей порт призначений для підключення пристрою, сумісного з HDMI.
- **6. DisplayPort.** Цей порт призначений для підключення до пристрою, сумісного з DisplayPort.
- <span id="page-11-0"></span>**7. USB 3.2 Gen 1 Type-B**. Цей порт призначений для підключення висхідного кабелю USB. Підключення вмикає USB-порти на моніторі.
- **8. USB 3.2 Gen 1 Type-A (червоний порт) з NVIDIA Reflex Latency Analyzer**. Цей порт призначений для підключення USB-пристроїв, таких як USB-клавіатура/миша, USB-накопичувач тощо. Цей порт спеціально призначений для підключення дротової або бездротової миші, щоб увімкнути NVIDIA Reflex Latency Analyzer.
- **9. USB 3.2 Gen 1 Type-A (синій порт)**. Цей порт призначений для підключення USB-пристроїв, таких як USB-клавіатура/миша, USB-накопичувач тощо.
- **10. Роз'єм для навушників.** Цей порт доступний лише тоді, коли підключений кабель HDMI/DisplayPort.
- **11. Роз'єм замка типу Kensington**.
- **12. Кнопки управління.**

#### **1.3.3 G-SYNC HDR**

Цей монітор підтримує формат HDR. Під час виявлення вмісту HDR у екранному меню з'явиться спливаюче повідомлення "HDR ON" (HDR УВІМК.).

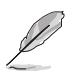

- Під час відображення вмісту HDR ці функції будуть недоступні: Blue Light Filter (Фільтр син. світла), DP SDR YCbCr sRGB Gamm, HDMI SDR YCbCr sRGB Gamma, Auto SDR Brightness (Автоматична яскравість SDR).
- Потрібна графічна карта NVIDIA Pascal GPU, наприклад GTX1070, GTX1080 і GTX1080Ti або вище.

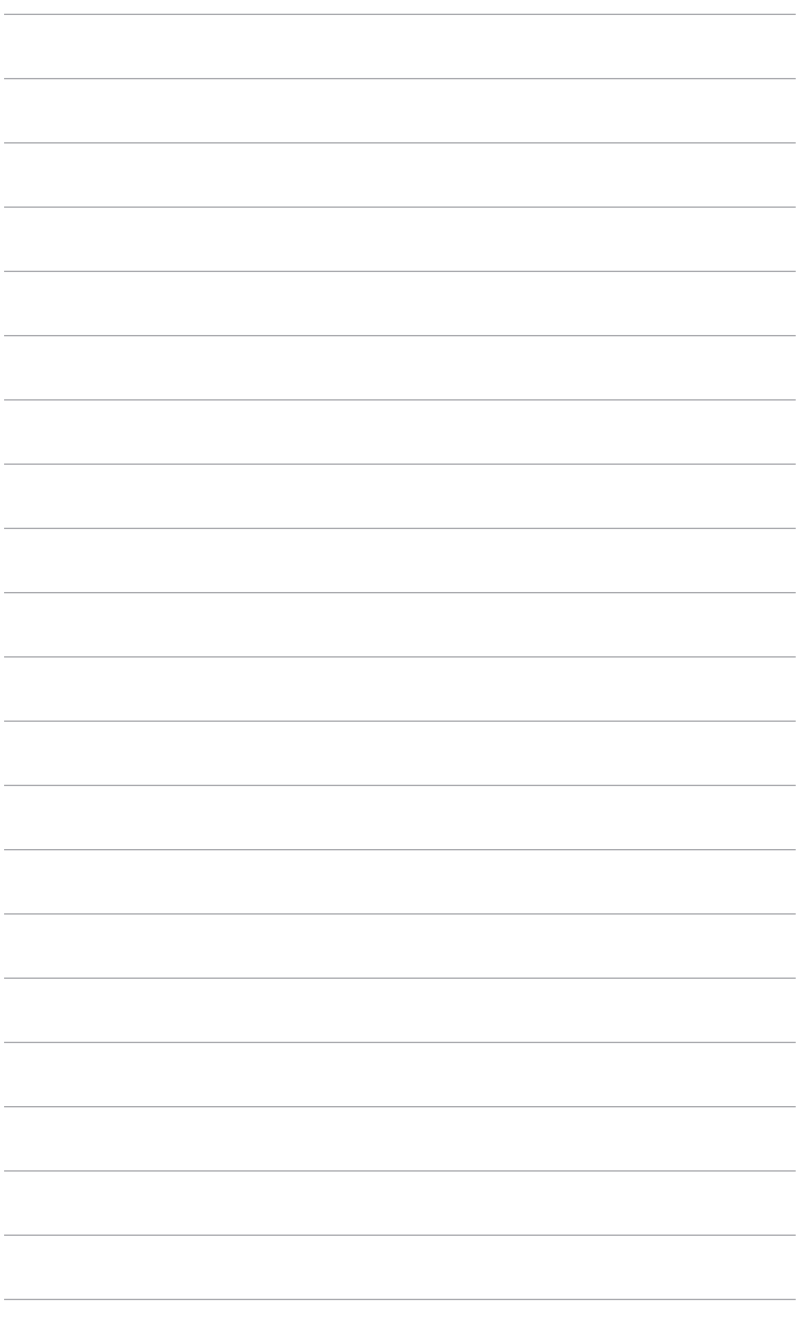

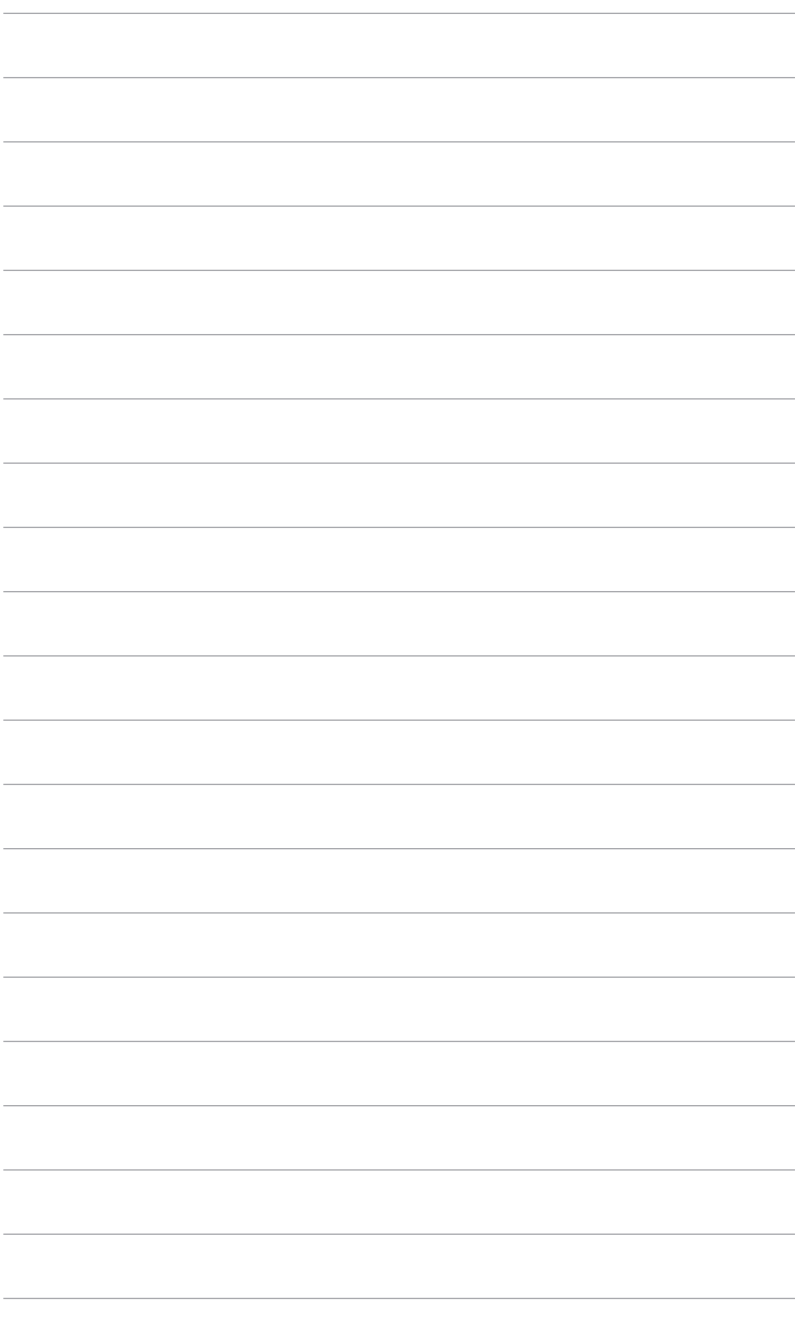

# <span id="page-14-0"></span>**2.1 Збірка стійки/основи монітора**

- 1. Вставте основу у стійку.
- 2. Зафіксуйте основу на стійці, закріпивши гвином, який є в комплекті.

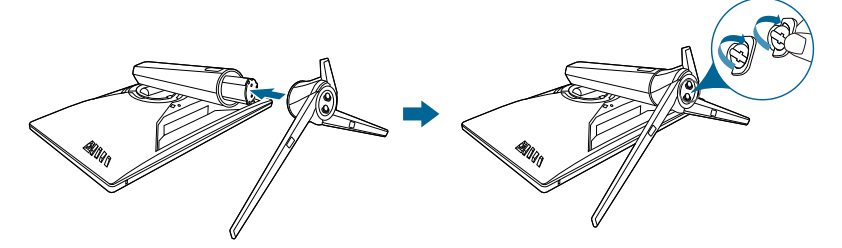

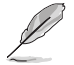

Рекомендуємо накрити поверхню столу м'якою тканиною, щоб не допустити пошкодження монітора.

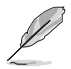

Розмір гвинта основи: M6 x 15 мм.

# **2.2 Кабельна розводка**

Ви можете упорядкувати кабелі за допомогою кришки вхідного/вихідного порту.

**• Розташування кабелів**

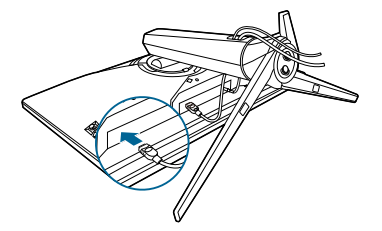

**• Використання кришки вхідного/вихідного порту:** кришка може бути прикріплена або від'єднана.

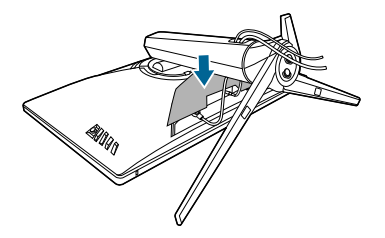

# <span id="page-15-0"></span>**2.3 Регулювання монітора**

- Для пошуку кута оптимального перегляду рекомендуємо подивитися прямо на монітор, а потім відрегулювати монітор під найбільш зручний для вас кут.
- Тримайте стійку, щоб не допустити падіння монітора при зміні кута нахилу.
- Рекомендований кут регулювання становить +20˚ до -5˚ (для нахилу)/ +25˚ до -25˚ (для повороту)/ +100 мм (для регулювання висоти).

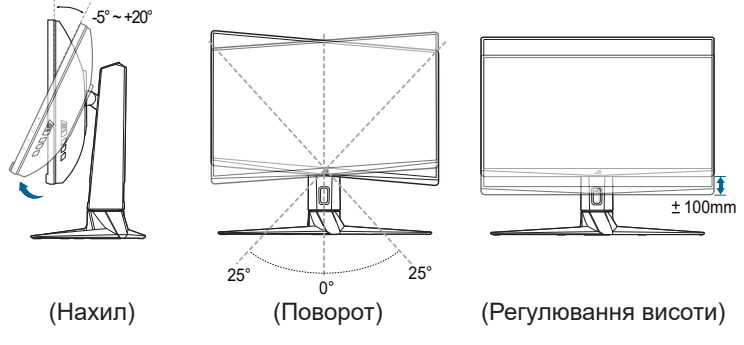

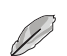

Коли ви регулюєте кут огляду, монітор може злегка трястися.

#### **Поворот монітора**

- 1. Підніміть монітор у найвище положення.
- 2. Нахиліть монітор на максимальний кут.
- 3. Поверніть монітор за годинниковою стрілкою до потрібного кута.

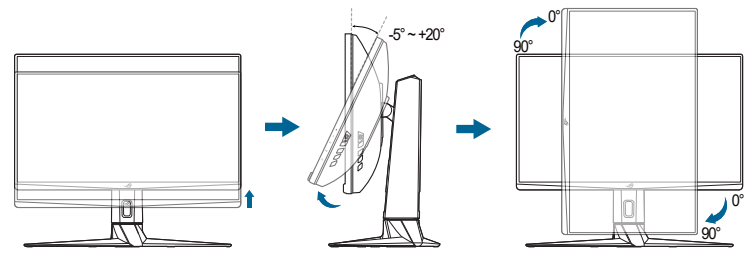

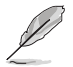

Коли ви регулюєте кут огляду, монітор може злегка трястися.

# <span id="page-16-0"></span>**2.4 Від'єднання стійки (тільки для настінного кріплення VESA)**

Знімна стійка цього монітора спеціально розроблені для настінного кріплення **VESA** 

Для від'єднання стійки:

- 1. Покладіть монітор на стіл передньою панеллю вниз.
- 2. За допомогою викрутки зніміть кришки у місці з'єднання монітора та стійки.
- 3. Послабте чотири гвинти на задній панелі монітора та зніміть стійку/ основу.

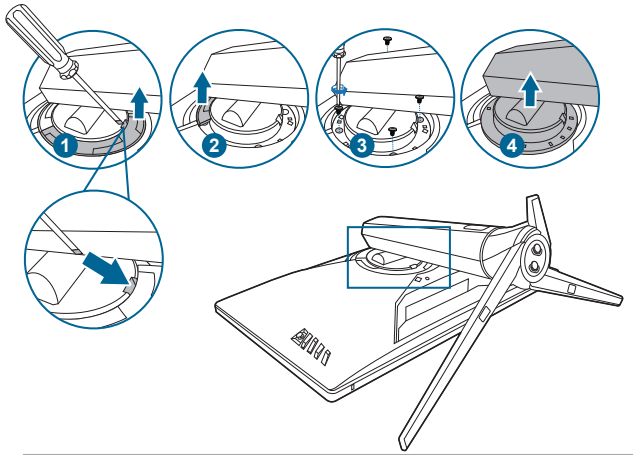

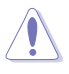

Рекомендуємо накрити поверхню столу м'якою тканиною, щоб не допустити пошкодження монітора.

- 
- Набір для настінного кріплення VESA (100 х 100 мм) купується окремо.
- Використовуйте лише настінний кронштейн зі списку UL із мінімальною вагою/навантаженням 22,7 кг (розмір гвинта: M4 x 10 мм)

# <span id="page-17-0"></span>**2.5 Підключення кабелів**

Підключіть кабелі згідно з наступними інструкціями:

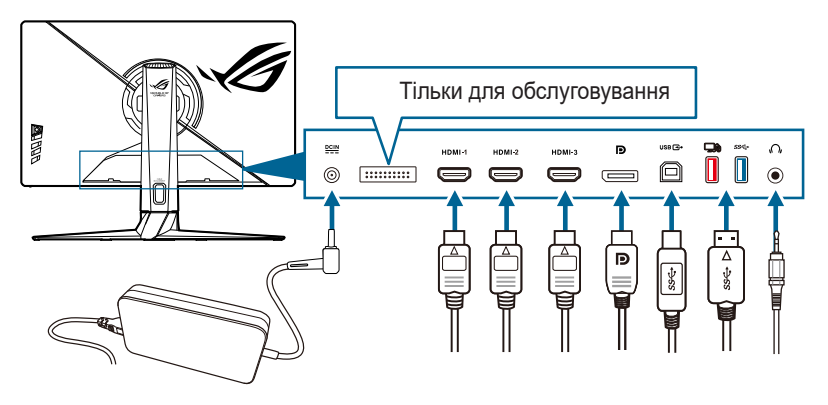

#### **• Для під'єднання шнура живлення:**

- a. Надійно підключіть адаптер живлення до входу DC IN монітора.
- b. Підключіть один кінець шнура живлення до адаптера живлення, а інший кінець - до розетки.
- **• Для підключення кабеля DisplayPort/HDMI:** 
	- a. Підключіть один кінець кабелю DisplayPort/HDMI до порта монітора DisplayPort/HDMI.
	- b. Підключіть інший кінець кабелю DisplayPort/HDMI до порта комп'ютера DisplayPort/HDMI.
- **• Для використання навушників:** підключіть кінець із штекером до гнізда навушників монітора.
- **• Для використання портів USB 3.2 Gen 1:** Візьміть кабель USB, що входить у комплект, і підключіть менший кінець (type B) висхідного кабелю USB до висхідного порту USB монітора, а більший кінець (type A) до порту USB вашого комп'ютера. Переконайтеся, що на вашому комп'ютері встановлено останню операційну систему Windows 10/Windows 11. Це дозволить працювати USB-портам на моніторі.

# **2.6 Увімкнення монітора**

Натисніть кнопку живлення. Див. сторінку 1-3 щодо розташування кнопки живлення. Індикатор живлення світиться білим, щоб показати, що монітор УВІМК.

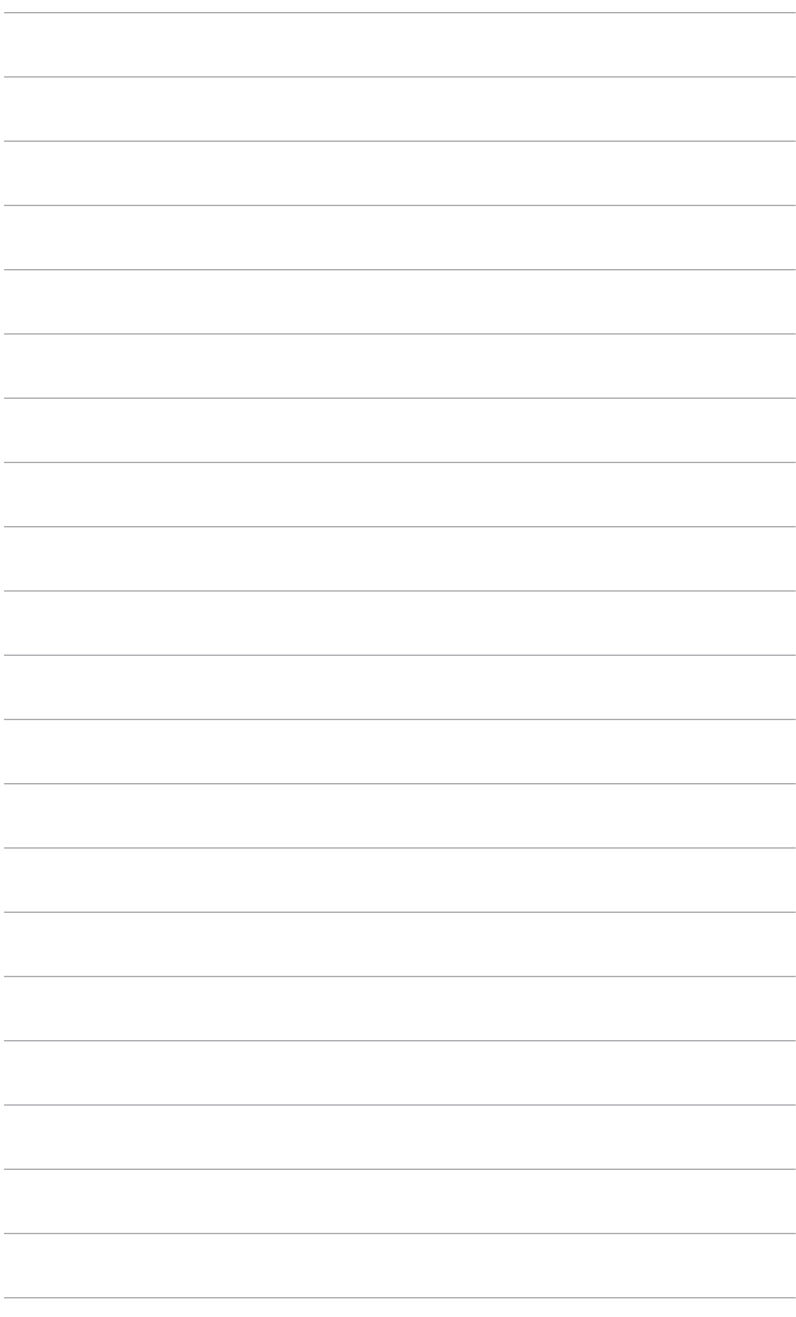

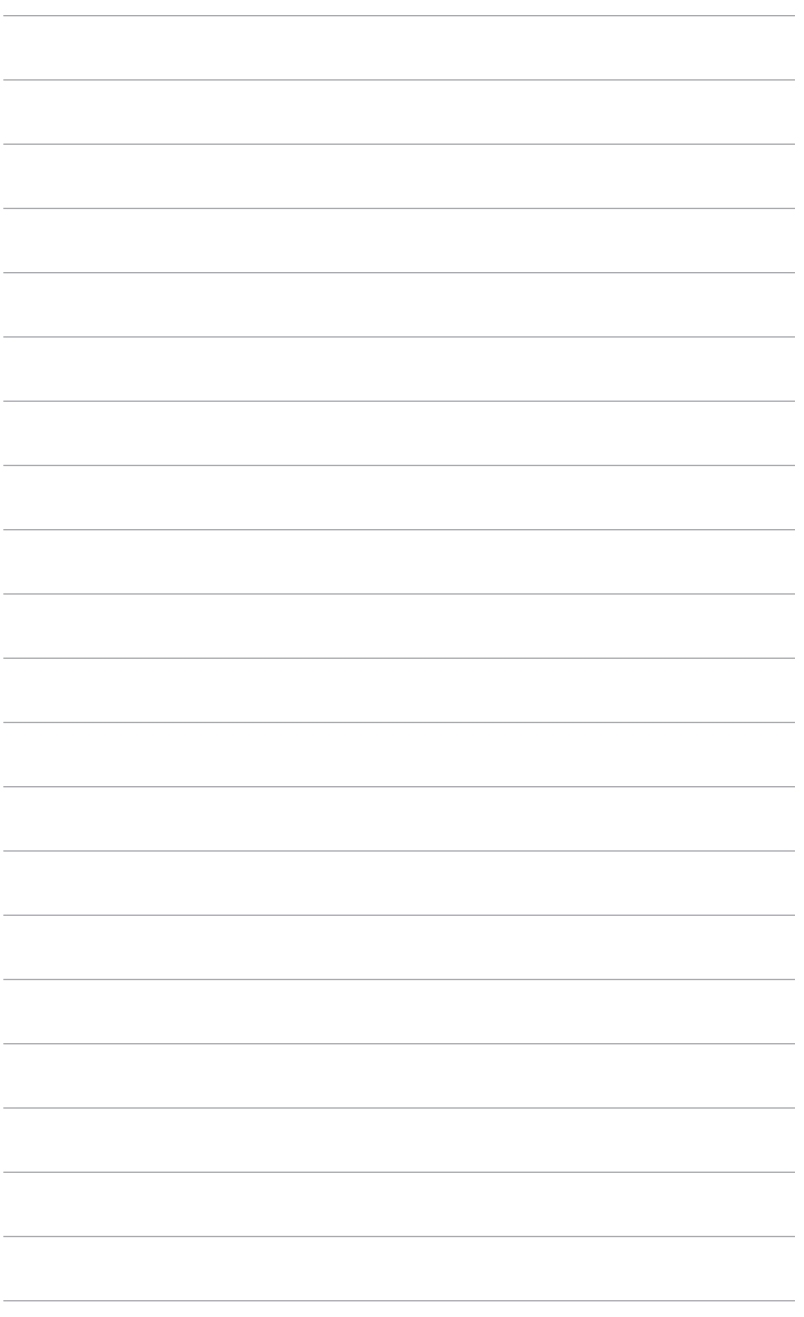

# <span id="page-20-0"></span>**3.1 Екранне меню (меню на екрані дисплея)**

#### **3.1.1 Як переналаштувати**

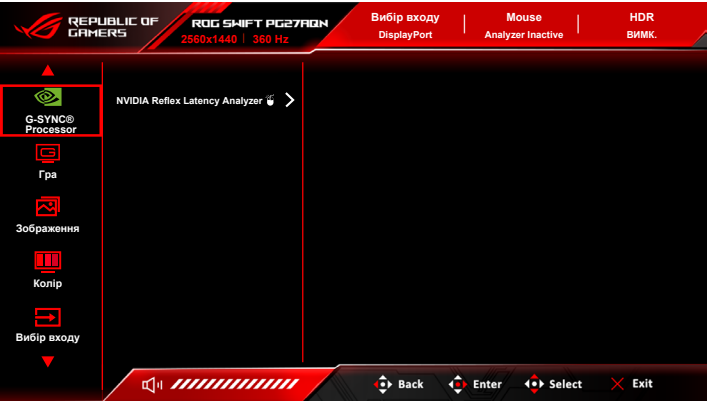

- 1. Натисніть кнопку  $\equiv$  ( $\odot$ ) для активації екранного меню.
- 2. Перемістіть кнопку  $\equiv$  ( $\odot$ ) вгору/вниз для переходу між функціями. Виділіть потрібну функцію та натисніть кнопку  $\equiv$  ( $\circ$ ), щоб її активувати. Якщо вибрана функція має підменю, знову перемістіть  $\kappa$ нопку  $\equiv$  ( $\odot$ ) вгору/вниз для навігації між функціями підменю. Виділіть потрібну функцію підменю та натисніть кнопку праворуч  $(\circled{)}$ ) або перемістіть кнопку  $\equiv$   $(\circled{)}$ ), щоб її активувати.
- 3. Переміщуйте кнопку  $\equiv$  ( $\odot$ ) вгору/вниз, щоб змінити налаштування вибраної функції.
- 4. Щоб вийти і зберегти екранне меню, натисніть кнопку  $\times$  або переміщуйте ліворуч кнопку  $\equiv$  ( $\odot$ ) кілька разів, доки екранне меню не зникне. Щоб відрегулювати інші функції, повторіть кроки 1-3.

#### <span id="page-21-0"></span>**3.1.2 Знайомство з функціями екранного меню**

#### **1. G-SYNC® Processor**

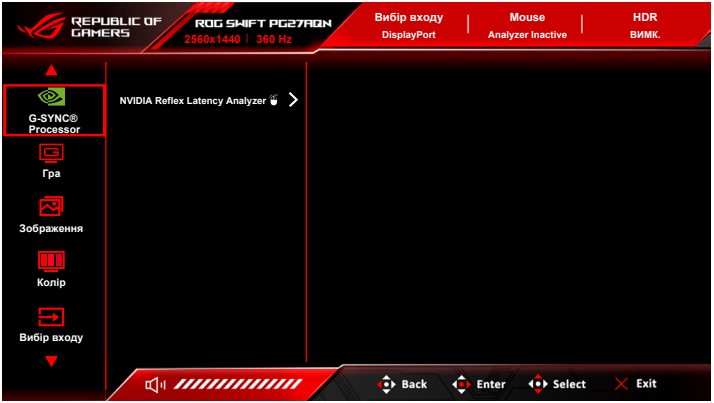

#### **• NVIDIA Reflex Latency Analyzer**

Вам потрібно розташувати "Прямокутник моніторингу" там, де відбувається майже миттєва зміна яскравості. Чим швидше, тим краще. Найчастіше це спалах дула, але може бути зміна прицілу або інший миттєвий рух. Це залежить від вашої гри.

Перш ніж використовувати цю функцію, виконайте наведені нижче дії, щоб завершити налаштування монітора:

- a. Під'єднайте кінець USB-кабелю Type-B до задньої панелі монітора, а інший кінець – до комп'ютера.
- b. Підключіть мишу, що підтримує Reflex Latency Analyzer, на задній панелі монітора до порту USB, найближчого до вас, якщо дивитись обличчям на дисплей.
- c. Переконайтеся, що монітор налаштовано на **G-SYNC Esports mode (Режим G-SYNC Esports)**.
- d. Виберіть **On (Увімк.)** у меню **G-SYNC® Processor** > **NVIDIA Reflex Latency Analyzer** > **PC + Display Latency**.
- **e. Прямокутник моніторингу** Reflex Latency Analyzer з'явиться в центрі вашого екрана разом із показником **PC + Display Latency**, розташованим вгорі у лівому куті екрана.
	- **\* PC + Display Latency**: Увімкнення або вимкнення функції аналізітор затримки. Якщо ввімкнено, аналізатор виявляє клацання, що надходять з вашої миші, а потім вимірює час, потрібний для зміни кінцевих пікселів (тобто спалаху дула пістолета) на екрані під час гри.
	- **\* Monitoring Sensitivity**: Регулює чутливість моніторингу.
- **\* Show Monitoring Rectangle**: Відображення або приховування прямокутника моніторингу. Цей прямокутник визначає, які пікселі процесор G-SYNC розпізнає під час клацання миші.
- **\* Monitoring Rectangle Preset**: Регулює попередньо встановлене розташування за умовчанням для прямокутника моніторингу.
- **\* Monitoring Rectangle Location**: Вручну регулює розташування прямокутника моніторингу за допомогою кнопки ( 5-позиційної).
- **\* Monitoring Rectangle Size**: Вручну регулює розмір прямокутника моніторингу за допомогою кнопки  $\equiv$  ( $\odot$  5-позиційної).

Ви також можете завантажити та встановити **GeForce Experience**, щоб користуватися аналізом системної затримки у повній мірі.

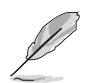

Кроки налаштування **GeForce Experience** такі:

- a. Встановіть **GeForce Experience**.
- b. Переконайтеся, що монітор налаштовано на **360 Гц** у **NVIDIA Control Panel (Панель керування NVIDIA)**.
- c. Відкрийте **GeForce Experience** клацнувши ярлик на робочому столі або клацнувши правою кнопкою миші логотип NVIDIA на панелі завдань Windows біля годинника.
- d. Увійдіть у **GeForce Experience**.
- e. Натисніть шестірню та встановить прапорець **Enable Experimental Features (Увімкнути експериментальні функції)** у налаштуваннях **General (Загальні)**, щоб отримати доступ до показників продуктивності.
- f. Натисніть **ALT + Z**, щоб відкрити накладання GeForce Experience у грі.
- g. Тепер, коли накладання GeForce Experience відкрито, натисніть **Performance (Продуктивність)**.
- h. Натисніть маленьку шестірню, щоб налаштувати накладання продуктивності.
- i. Переконайтеся, що **Performance (Продуктивність)** виділено, виберіть **overlay position (позиція накладання)**, а потім натисніть **Latency (Затримка)**.
- j. Відкриється **Performance Overlay (Накладання продуктивності)** із **latency metrics (показниками затримки)**.

#### **2. Gaming (Гра)**

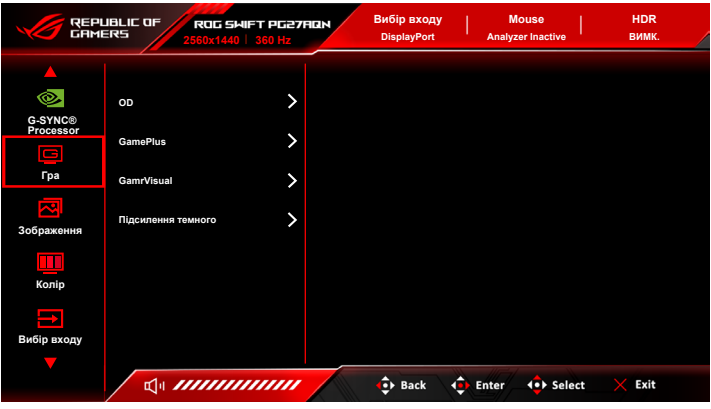

- **• OD**: Покращує час реакції РК-панелі на рівень сірого. Він містить 4 режими, включаючи Extreme (Надмірне), Esports, Normal (Звичайна) та OFF (ВИМК.).
- **• GamePlus**: Функція GamePlus має набір інструментів та створює краще ігрове середовище для користувачів під час гри у різні типи ігор.
	- **\* FPS Counter (Лічильник FPS)**: Лічильник кадрів в секунду дає знати, наскільки плавно працює гра.
	- **\* Crosshair (Приціл)**: Накладка Приціл з 6 різними варіантами прицілу дозволяє вибрати той варіани, що найкраще підходить для гри, у яку ви граєте.
	- **\* Timer (Таймер)**: Ви можете розмістити таймер у верхньому лівому куті дисплея, щоб відстежувати час гри.
	- **\* Stopwatch (Секундомір)**: Ви можете розмістити секундомір у верхньому лівому куті дисплея, щоб відстежувати час гри.
	- **\* Display Alignment (Вирівн диспл)**: Display Alignment (Вирівн диспл) відображає лінії вирівнювання на 4 сторонах екрану, що служить простим і зручним інструментом для ідеального вирівнювання декількох моніторів.
- **• GameVisual:** Функція GameVisual дозволяє зручно вибирати між різними режимами зображення.
	- **\* Scenery Mode (Режим Пейзаж)**: Це найкращий вибір для показу пейзажних фотографій за допомогою GameVisualTM технології Video intelligence.
	- **\* Racing Mode (Режим Перегони)**: Це найкращий вибір для гоночних ігор за допомогою GameVisualTM технології Video intelligence.
- **\* Cinema Mode (Режим Кіно)**: Це найкращий вибір для перегляду фільмів за допомогою GameVisualTM технології Video intelligence.
- **\* RTS/RPG Mode (Режим RTS/RPG)**: Це найкращий вибір для стратегій реального часу (RTS)/рольових ігор (RPG) за допомогою GameVisualTM технології Video intelligence.
- **\* G-SYNC Esports Mode (Режим G-SYNC Esports)**: Це найкращий вибір для професійних гравців у кіберспорт із технологією G-SYNC® Processor.
- **\* sRGB Mode (Режим sRGB)**: Це найкращий вибір для перегляду фотографій та графіки з ПК.

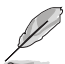

- У Racing Mode (Режим Перегони) користувач не може настроїти такі функції: Six-axis Saturation (Керування насиченістю за 6 осями).
- У sRGB Mode (Режим sRGB) користувач не може настроїти такі функції: Color Temp. (Колірна темп.), Brightness (Яскравість), Contrast (Контрастність), Gamma (Гама), Six-axis Saturation (Керування насиченістю за 6 осями).
- У Scenery/Cinema mode (Режимі Пейзаж/Кіно) користувач не може настроїти такі функції: Gamma (Гама), Dark Boost (Підсилення темного).
- **• Dark Boost (Підсилення темного)**: Підсилення темного кольору регулює гамма-корекцію монітора, щоб збагатити темні тони на зображенні, завдяки чому темні сцени та предмети стає набагато легше бачити.
- **3. Image (Зображення)**

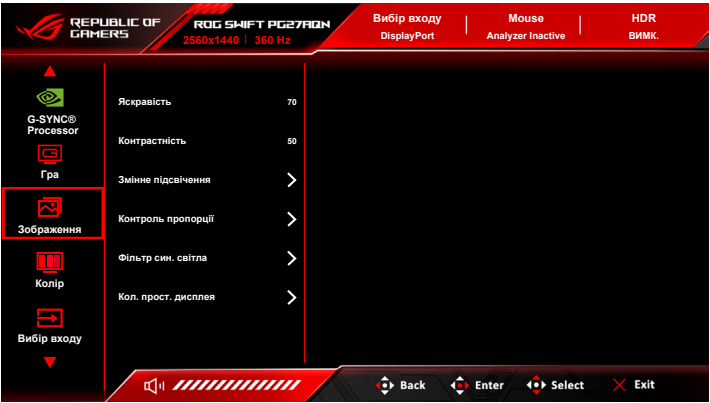

**• Brightness (Яскравість)**: Діапазон регулювання становить від 0 до 100.

Коли увімкнено HDR, **Brightness (Яскравість)** буде змінюватись на **Peak White (nits) (Пікова яскравість білого (кд/м²)) 600**.

- **• Contrast (Контрастність)**: Діапазон регулювання становить від 0 до 100.
- **• Variable Backlight (Змінне підсвічення):** Вмикає або вимикає роботу зі змінним підсвічуванням. Є такі варіанти - **Level 3 (Рівень 3)** (бажано для ігор), **Level 2 (Рівень 2)**, **Level 1 (Рівень 1)** (бажано для ділових ситуацій або обробки текстів) і **OFF (ВИМК.)**.

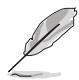

Якщо цю функцію увімкнено, на темному фоні можна помітити легкий ефект ореолу. Це нормально і не є несправністю.

**• Aspect Control (Контроль пропорції)**: Регулює співвідношення сторін до **27" Fix Asp Ratio (Фік. пропор. 27")**, **27" Fill Screen (Повн. екран 27")** або **25" Mode (Реж. 25")**.

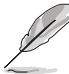

Щоб увімкнути **25" Mode (Реж. 25")**, виберіть 1080P або 1332p на вихідному пристрої.

- **• Blue Light Filter (Фільтр син. світла)**
	- **\* Level 0 (Рівень 0):** Без змін.
	- **\* Level 1~4 (Рівень 1~4):** Чим вище рівень, тим менше синього світла розсіюється. Коли активовано Blue Light Filter (Фільтр син. світла), будуть автоматично імпортовані налаштування за умовчанням у Racing Mode (Режим Перегони). В межах від Level 1 (Рівня 1) до Level 3 (Рівня 3) функція Brightness (Яскравість) налаштовується користувачем. Level 4 (Рівень 4) оптимізований. Він відповідає вимогам сертифікації Низького рівня синього світла TUV. Функція Brightness (Яскравість) не може бути налаштована користувачем.

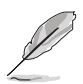

Прочитайте наступну інформацію для зменшення напруги очей:

- Користувачу слід відходити на деякий час від дисплея, якщо він працює тривалий час. Рекомендується робити короткі перерви (принаймні 5 хвилин) приблизно через 1 годину безперервної роботи за комп'ютером. Робити короткі та часті перерви ефективніше, ніж одну довгу перерву.
- Щоб мінімізувати напругу і сухість очей, користувачі повинні періодично відпочивати, фокусуючись на предметах, які знаходяться далеко.
- Вправи для очей можуть допомогти зменшити навантаження. Повторюйте ці вправи часто. Якщо напруга очей триває, зверніться до лікаря. Вправи для очей: (1) Повторно дивіться вгору-вниз (2) Повільно рухайте очами по колу (3) Рухайте очами по діагоналі.
- Високоенергетичне синє світло може призвести до перенапруження очей та ВМД (вікова дегенерація жовтої плями). Фільтр синього світла необхідний для зменшення на 70% (макс.) шкідливого синього світла, щоб уникнути CVS (синдром комп'ютерного зору).
- **• Display Color Space (Кол. прост. дисплея)**: **"sRGB"** рекомендується використовувати під час користування системами на базі Microsoft. **"Wide Gamut" (Широка гама)** рекомендується використовувати при використанні систем Mac OS.
- **4. Color (Колір)**

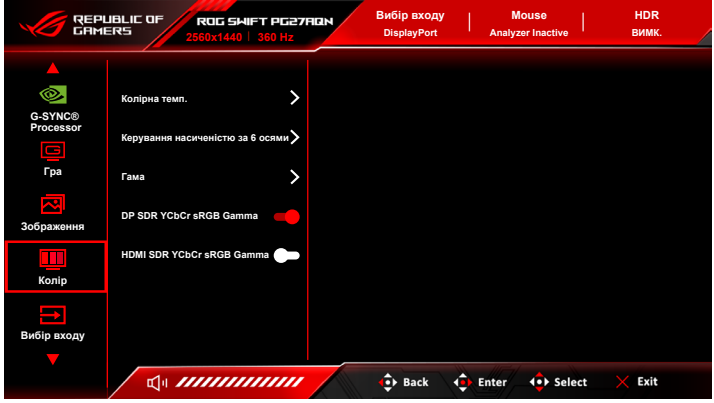

- **• Color Temp. (Колірна темп.)**: Містить в собі 8 режимів, включаючи 4000K, 5000K, 6500K, 7500K , 8200K, 9300K, 10000K або User Mode (Режим корист.).
- **• Six-axis Saturation (Керування насиченістю за 6 осями)**: Налаштовує насиченність для R, G, B, C, M, Y.
- **• Gamma (Гама)**: Дозволяє встановити кольоровий режим на 1,8, 2,0, 2,2, 2,4 або 2,6.
- **• DP SDR YCbCr sRGB Gamma**: "ON" (УВІМК.) це крива гаммарозподілення sRGB, а "OFF" (ВИМК.) - крива гамма-розподілення BT.1886.
- **• HDMI SDR YCbCr sRGB Gamma**: "ON" (УВІМК.) це крива гаммарозподілення sRGB, а "OFF" (ВИМК.) - крива гамма-розподілення BT.1886 та відповідає обробці зображення на кіностудіях.

#### **5. Input Select (Вибір входу)**

За допомогою цієї функції ви можете вибрати бажане джерело вхідного сигналу та перемкнути функцію автоматичного перемикання вводу між увімкненням та вимкненням.

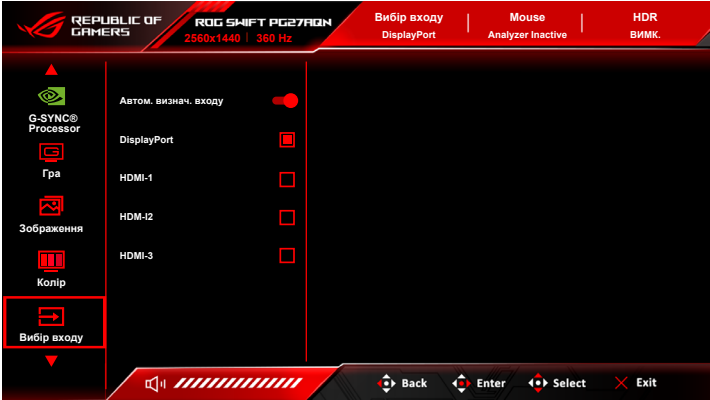

**• Auto Input Detection (Автом. визнач. входу)**: Коли увімкнено, система автоматично вибере останній вставлений порт введеннявиводу.

#### **6. Shortcut (Комбінація клавіш)**

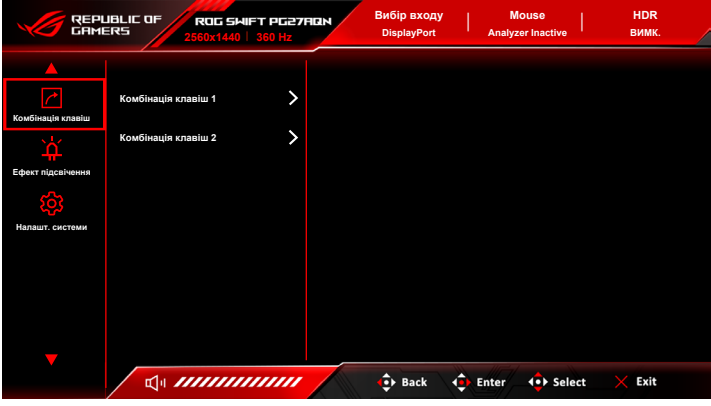

**• Shortcut 1 (Комбінація клавіш 1)**/**Shortcut 2 (Комбінація клавіш 2)**: Встановлює функції сполучення клавіш для кнопок сполучення клавіш.

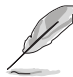

Коли вибрано або активовано певну функцію, кнопка сполучення клавіш може не підтримуватись. Доступні варіанти функцій для сполучення клавіш: GamePlus, GameVisual, Brightness (Яскравість), Contrast (Контрастність), Color Temp. (Колірна темп.), Volume (Гучність), Input Select (Вибір входу).

#### **7. Lighting Effect (Ефект підсвічення)**

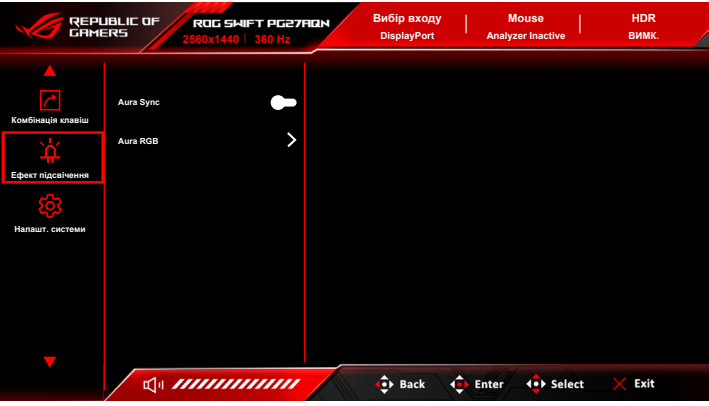

- **• Aura Sync**: Дозволяє вмикати та вимикати функцію Aura Sync, яка синхронізує ефект підсвічування Aura RGB серед усіх підтримуваних пристроїв.
- **• Aura RGB**: За допомогою цієї функції ви можете вибрати ефект підсвічування Aura RGB для монітора та змінити налаштування ефекту підсвічування. Виберіть "OFF" (ВИМК.), якщо потрібно світловий підсвічування ефект Aura RGB.

- Якщо функцію Aura Sync увімкнено, функція Aura RGB стане недоступною.
- Інформацію про налаштування через комп'ютер ефектів підсвічування Aura див. у розділі "3.2 Aura".

#### **8. System Setup (Налашт. системи)**

Дозволяє налаштувати систему.

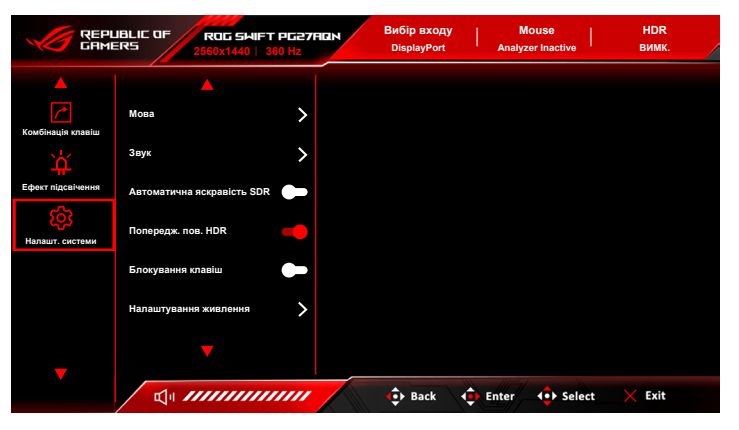

- **• Language (Мова)**: На ваш вибір доступно 20 мов, включаючи англійську, французьку, німецьку, італійську, іспанську, голландську, португальську, російську, чеську, хорватську, польську, румунську, угорську, турецьку, спрощену китайську, традиційну китайську, японську, корейську, тайську, індонезійську.
- **• Sound (Звук)**:
	- **\* Volume (Earphone Out) (Гучн. (вихід навуш.))**: Діапазон регулювання становить від 0 до 100.
	- **\* Mute (Без звуку)**: Перемикає звук монітора між увімкненням та вимкненням.
- **• Auto SDR Brightness (Автоматична яскравість SDR)**: Синхронізує яскравість дисплея із змінами навколишнього освітлення.

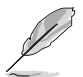

Оскільки HDR10 є абсолютним стандартом, де вміст визначає абсолютний рівень у нітах, Auto SDR Brightness (Автоматична яскравість SDR) у режимі HDR недоступна.

- **• HDR Warning Message (Попередж. пов. HDR)**: Дозволяє вмикати та вимикати попереджувальне повідомлення в режимі HDR.
- **• Key Lock (Блокування клавіш)**: Для вимкнення всіх функцій клавіш. Натисніть  $\times$  протягом 5 секунд, щоб скасувати функцію блокування клавіш.
- **• Power Setting (Налаштування живлення)**:
	- **\* Standard Mode (Стандартний режим)**: Нормальне споживання електроенергії.
	- **\* Power Saving Mode (Реж економії енергії)**: Знижує споживання енергії.

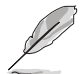

Деякі функції, які споживають електроенергію, будуть вимкнені, коли вибрано **Power Saving Mode (Реж економії енергії)**. Якщо ви бажаєте ввімкнути функції, виберіть **Standard Mode (Стандартний режим)**.

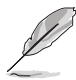

Перед активацією **Power Saving Mode (Реж економії енергії)** вимкніть функцію HDR.

- **• OSD Setup (Налаштування меню)**:
	- Регулювання положення екранного меню.
	- \* Регулює час очікування екранного меню від 10 до 120 секунд.
	- \* Регулює фон екранного меню з непрозорого на прозорий.
- **• Information (Інформація)**: Показує інформацію про монітор.
- **• All Reset (Скинути все)**: "Yes" (Так) дозволяє відновити налаштування за умовчанням.

# <span id="page-30-0"></span>**3.2 Aura**

Armoury Crate - це програма, яка керує кольоровими світлодіодами на підтримуваних пристроях, таких як монітори, материнські плати, графічні карти, настільні ПК тощо. Aura дозволяє регулювати колір світлодіодів RGB на цих пристроях та вибирати різні світлові ефекти. Ви також можете виправити або відрегулювати колір світлодіодів через їх калібрування.

Щоб активувати Aura:

- 1. Увімкніть функцію **Aura Sync** в екранному меню.
- 2. Підключіть висхідний порт монітора USB 3.2 Gen 1 до порту USB вашого комп'ютера.
- 3. Встановіть Armoury Crate, а потім перезапустіть комп'ютер.
- 4. Виконати Armoury Crate.

Нижче наведено огляд цієї програми.

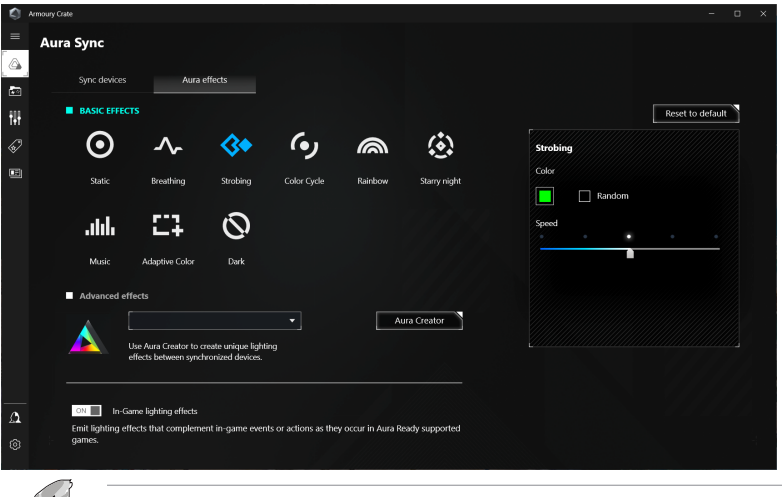

- Якщо висхідне USB-з'єднання між монітором і комп'ютером відключено, для відновлення роботи функції Aura потрібно повторно підключити висхідний порт USB 3.2 Gen 1 монітора до комп'ютера, а потім перезавантажити комп'ютер.
- Більше деталей див. на https://rog.asus.com/innovation/armoury\_crate/.

# <span id="page-31-0"></span>**3.3 Короткий опис технічних характеристик**

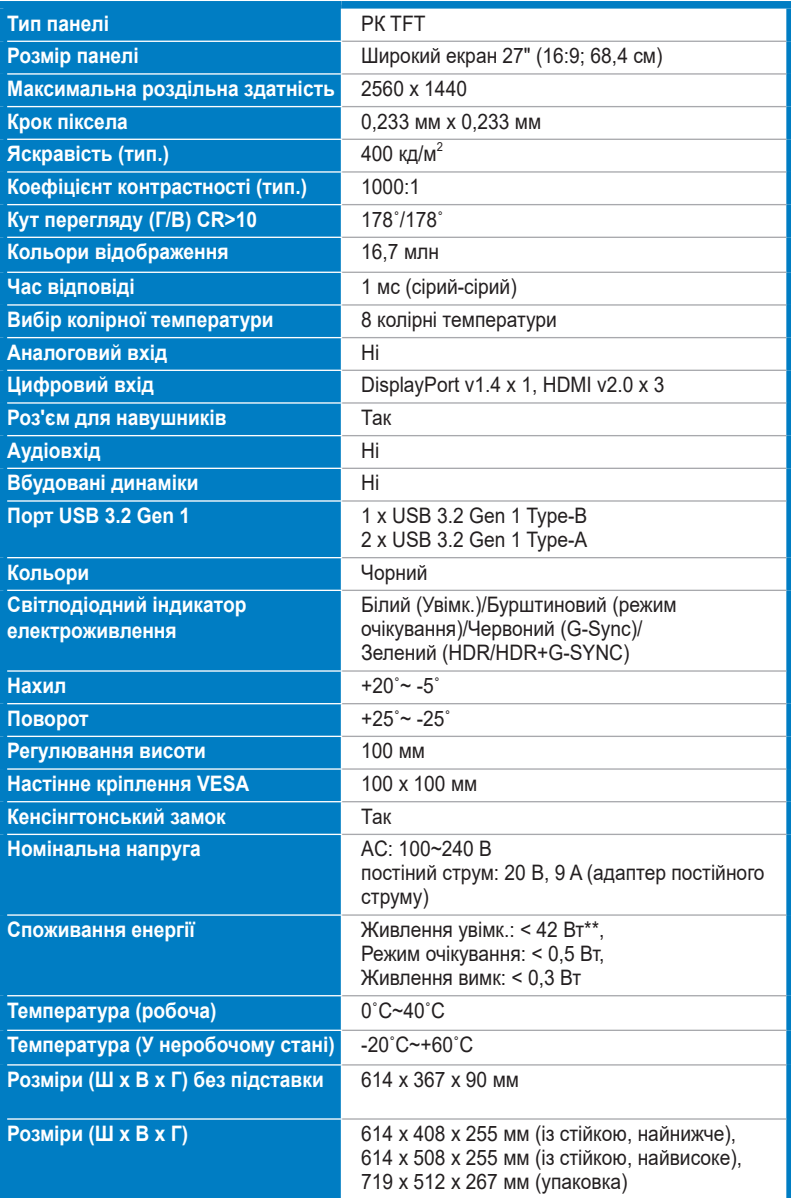

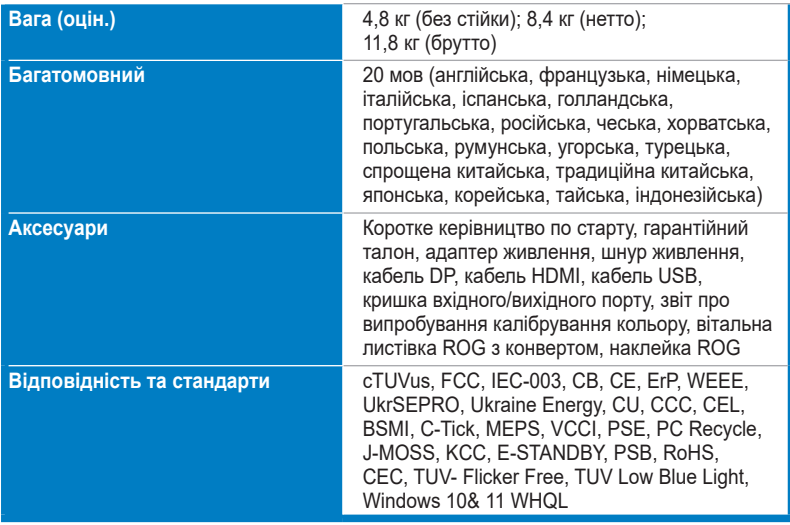

**\*Технічні характеристики можуть бути змінені без попередження. \*\*Вимірювання яскравості екрану в 200 ніт без підключення аудіо/USB/ кардрідера.**

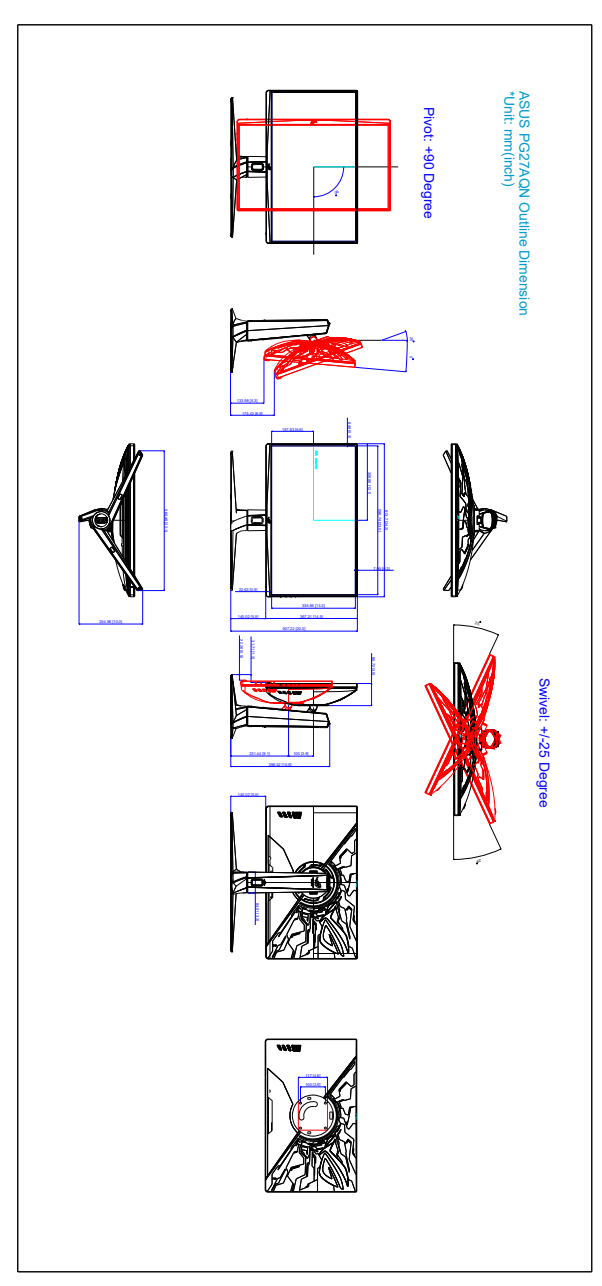

# <span id="page-33-0"></span>**3.4 Контурні розміри**

# <span id="page-34-0"></span>**3.5 Вирішення проблем (FAQ)**

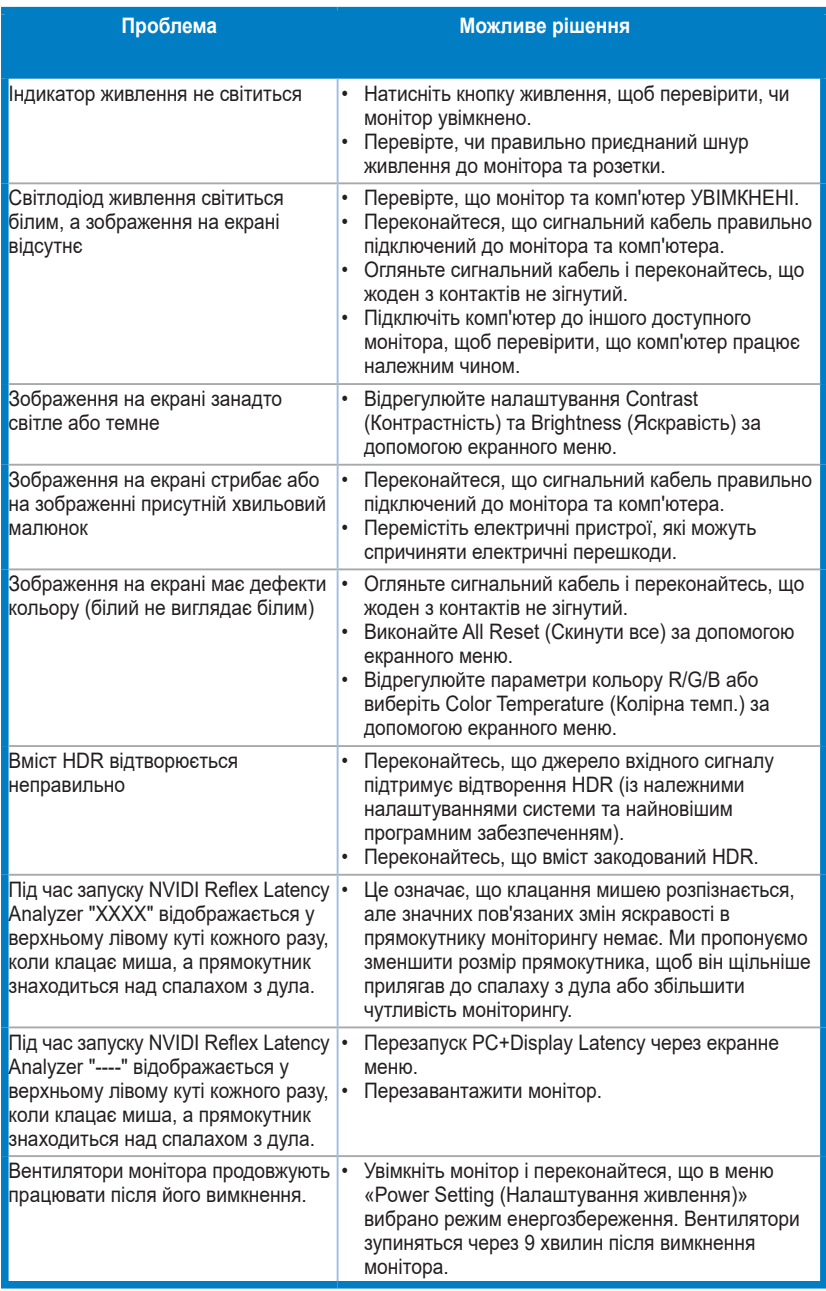

# <span id="page-35-0"></span>**3.6 Режими роботи, які підтримуються**

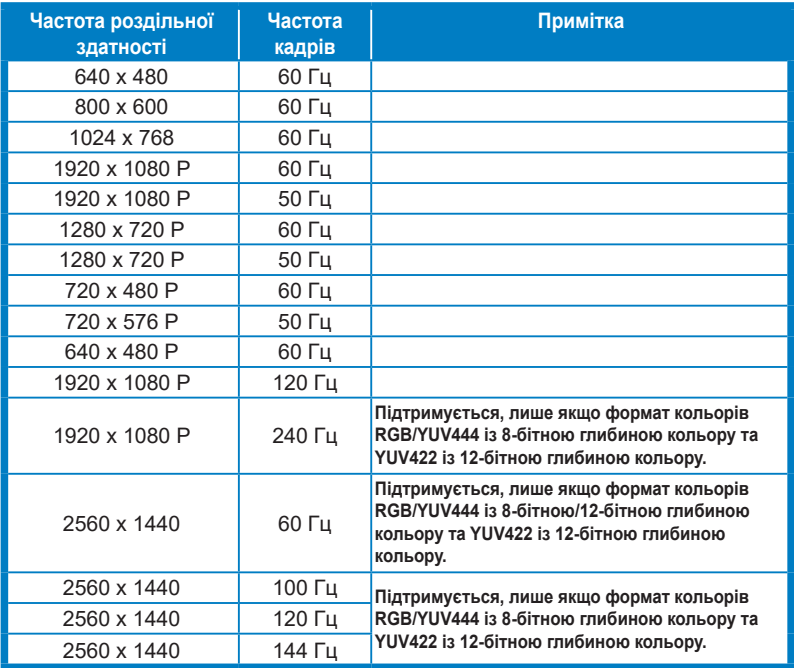

#### **Вхід HDMI**

**Примітка:**

**Не підтримують чергування та колірну гамму YUV420.**

#### **Вхід DisplayPort**

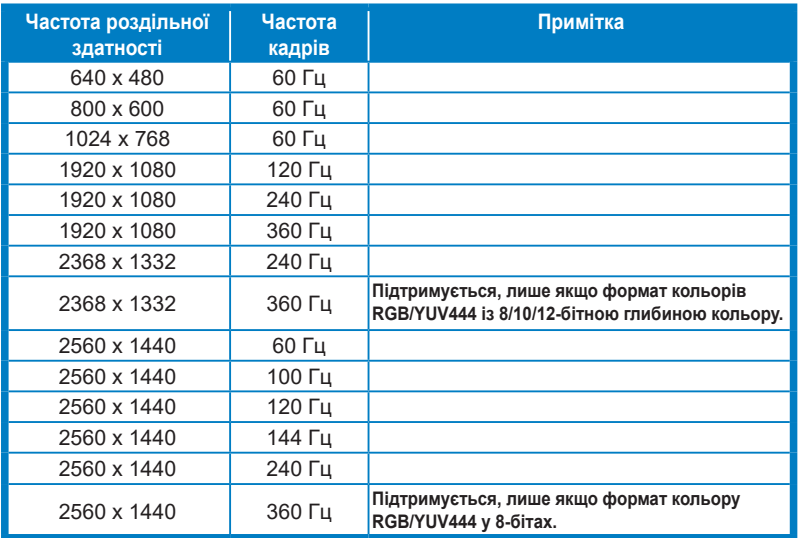

#### **Примітка:**

**Не підтримують чергування.**

**G-SYNC (лише для входу DisplayPort) підтримується графічними процесорами NVIDIA: Відеокарта NVIDIA Turing GPU, наприклад RTX2060, яка підтримує функцію DSC. PG27AQN може підтримувати частоту оновлення до 360 Гц через порт DP з функцією DSC. Ця функція вимагає ігрових графічних процесорів GeForce на базі Turing.**

**Що стосується інших графічних процесорів, зв'яжіться з виробниками, щоб перевірити, чи вони сумісні.**

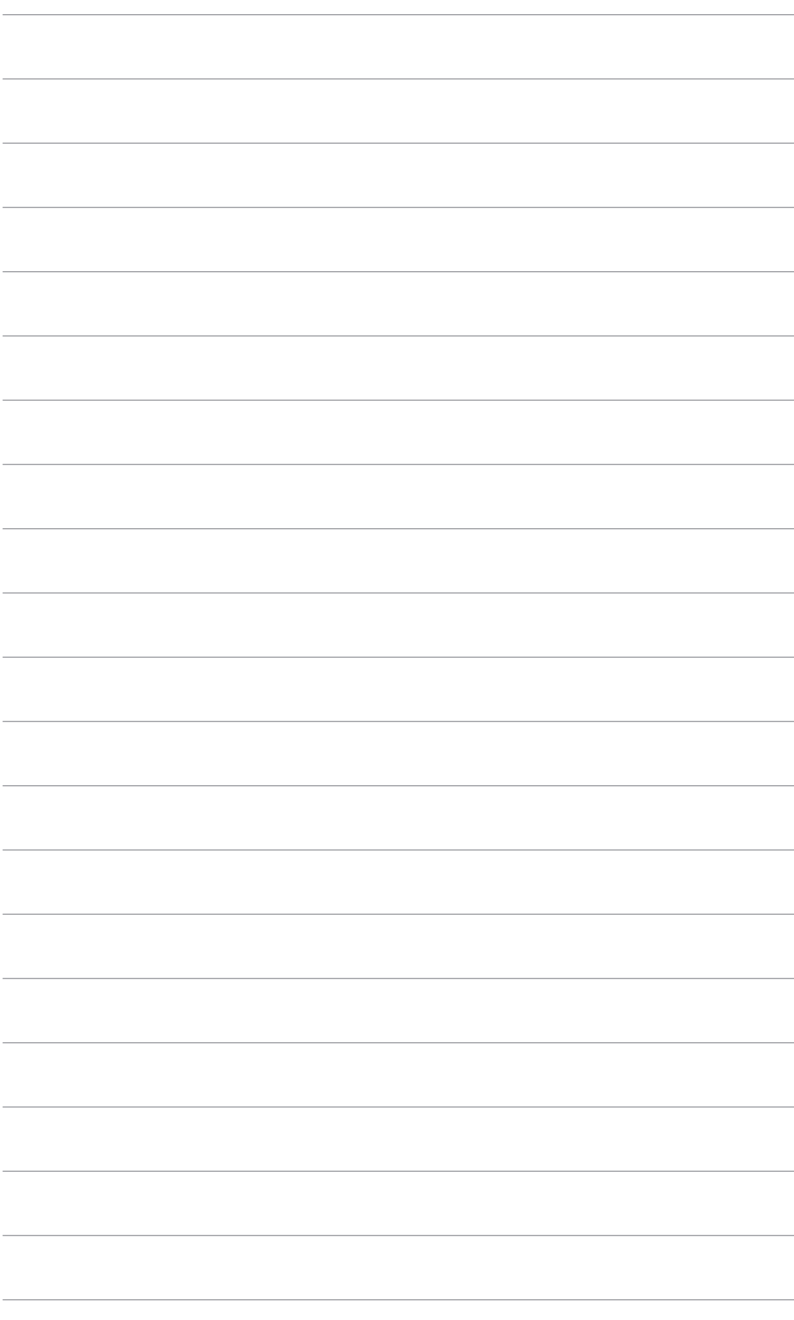

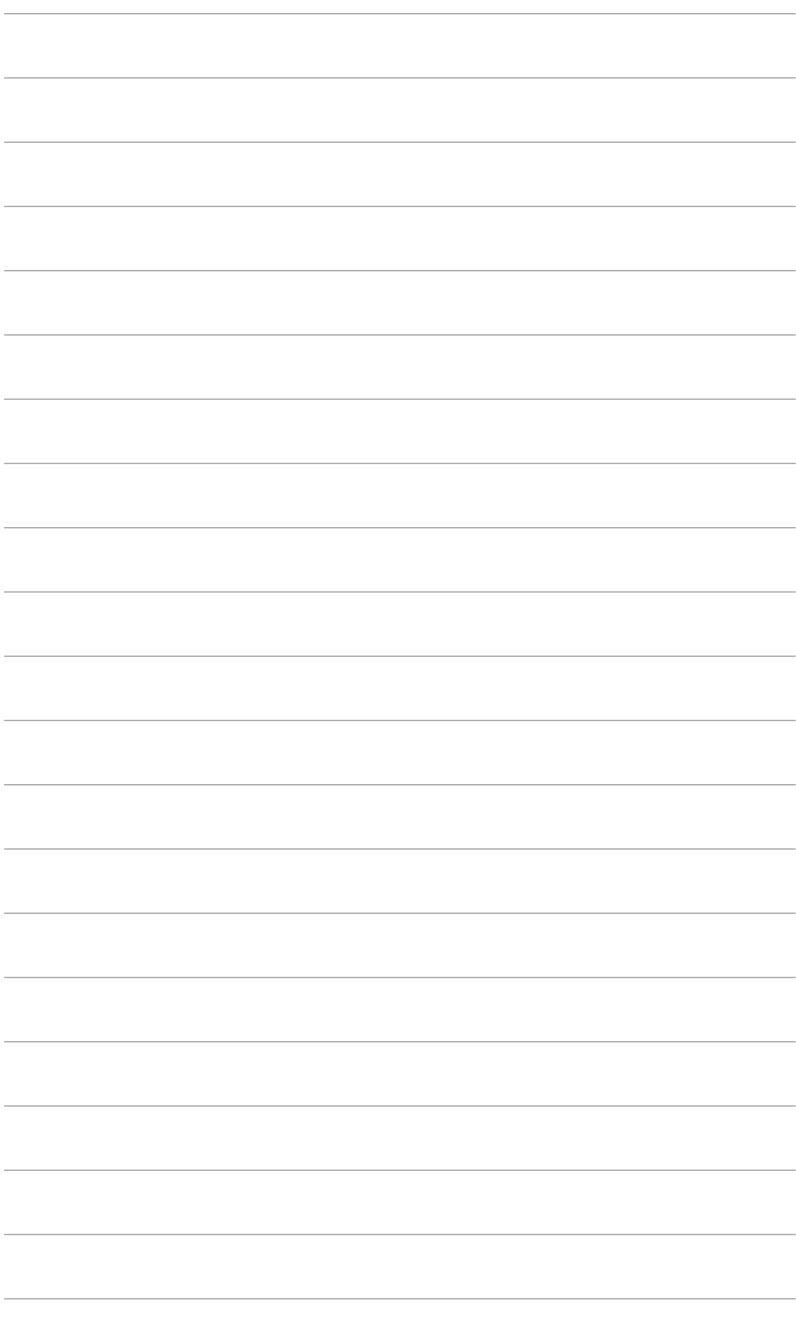

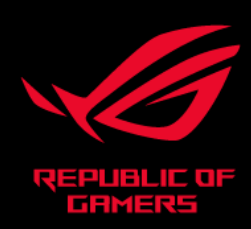

# CEFC